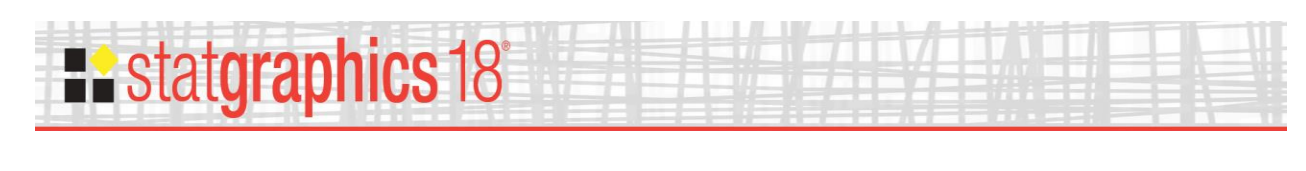

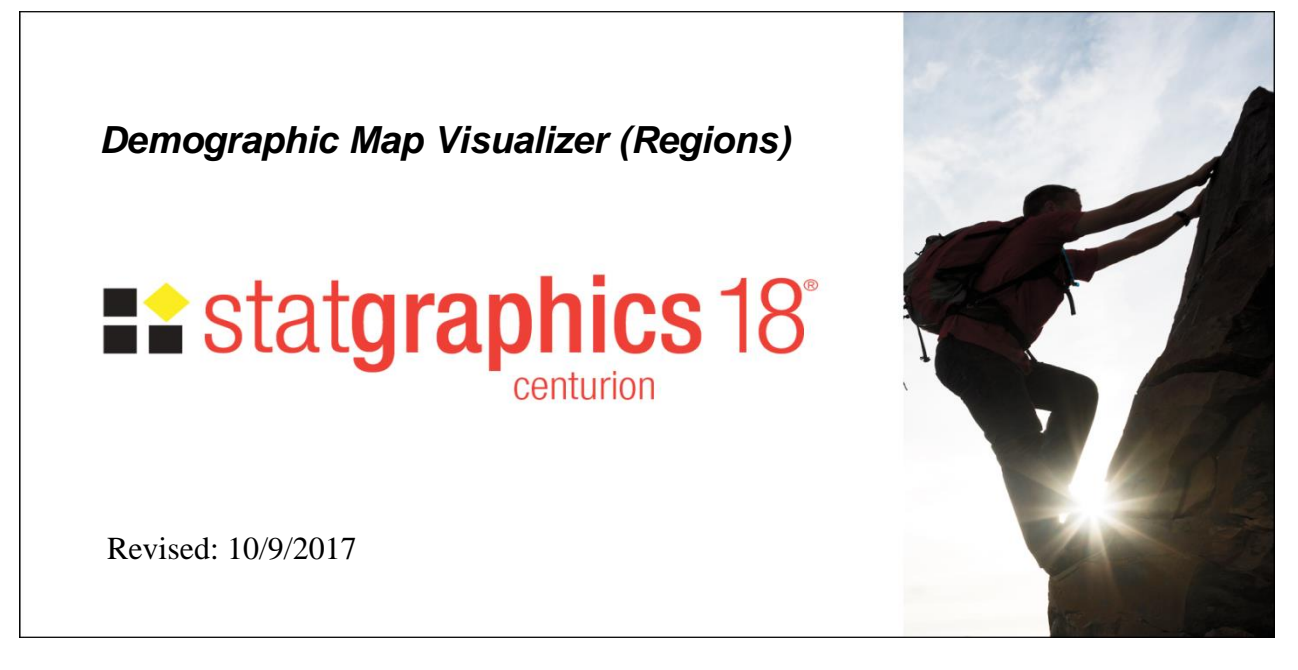

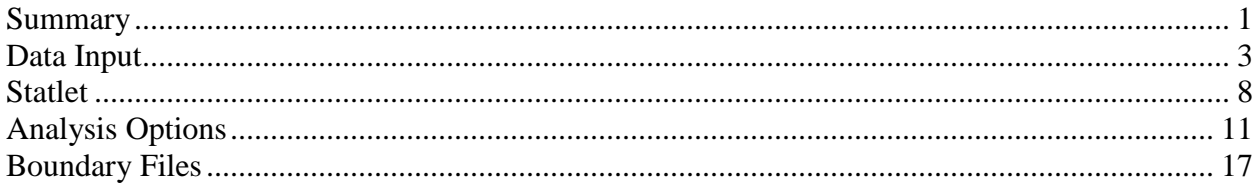

### <span id="page-0-0"></span>**Summary**

The **Demographic Map Visualizer (Regions)** Statlet is designed to illustrate changes in regional statistics over time. Given data for each of *k* regions during *p* time periods, the program generates a dynamic display that illustrates how the data have changed in each region. Typical applications include plotting:

- 1. Population and other demographic measurements.
- 2. Unemployment indices, housing starts, and other economic indices.
- 3. Quarterly sales of products such as automobiles.

Each region is drawn using a color that illustrates the level of the selected variable. As time changes, the analyst can follow changes in the data within each region. Various options are offered for smoothing the data and for dealing with missing values.

#### **Sample StatFolio:** *visualizeus.sgp*

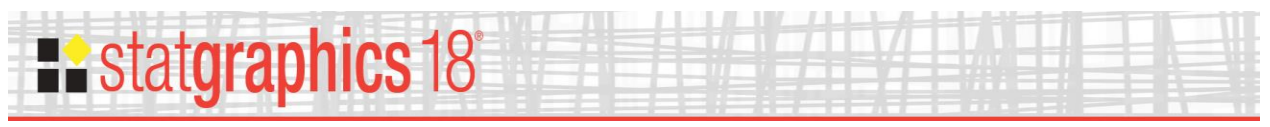

### **Sample Data**

The file *crimerates.sgd* contains data for each state in the United States and the District of Columbia over  $p = 46$  years (1965-2010). The data were obtained from the FBI's Uniform Crime Reporting (UCR) program. The first several rows and columns of the file are shown below:

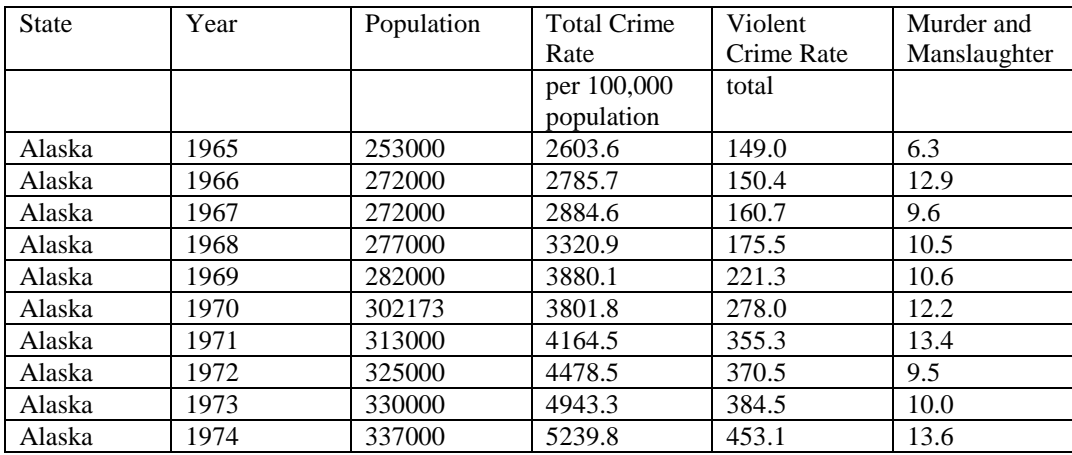

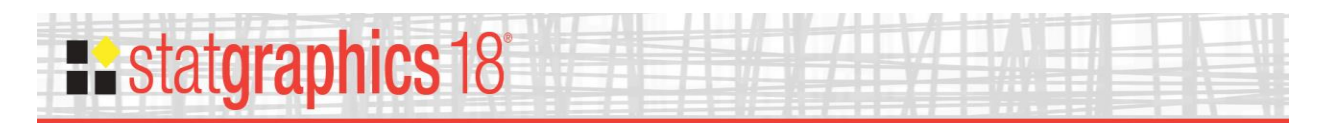

## <span id="page-2-0"></span>**Data Input**

#### Data Input Dialog Box

Data to be displayed by the *Demographic Map Visualizer* may be arranged in any of 4 ways. When selected from the main menu, the procedure first displays a dialog box which specifies how the data are structured:

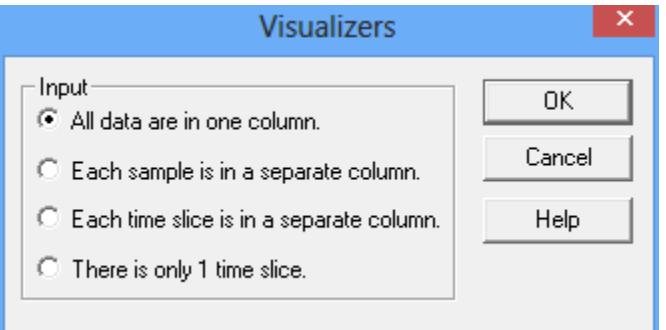

- 1. **All data are in one column:** All data are placed in a single data column, as with the crime data file displayed above. Additional columns are then constructed to identify the regions ("samples") and years ("slices") associated with each row of the file. This format allows for more than one variable to be stored in the same data file.
- 2. **Each sample is in a separate column:** The data for each region or sample are placed in a separate data column, as in the data file shown below:

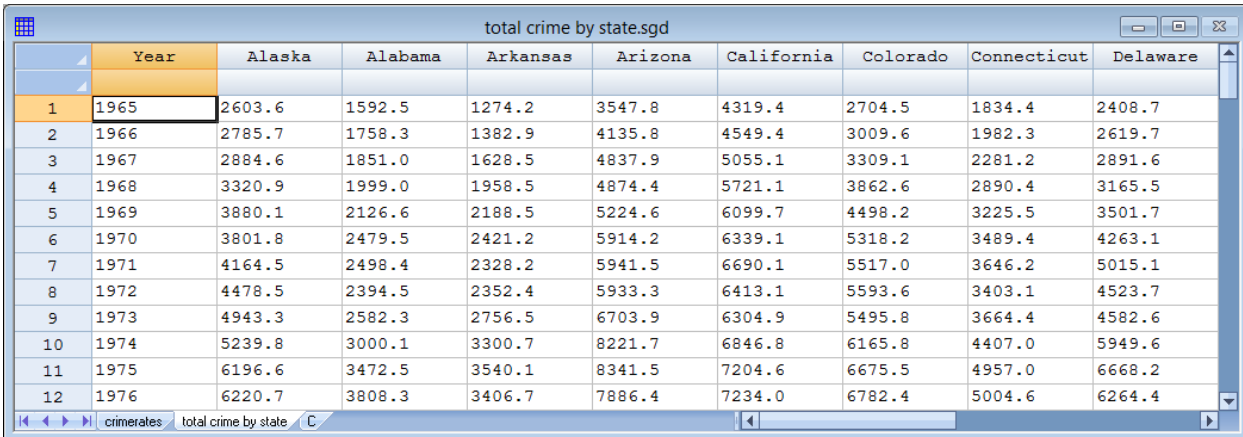

3. **Each time slice is in a separate column:** The data for each time period or slice are placed in a separate data column, as in the data file shown below:

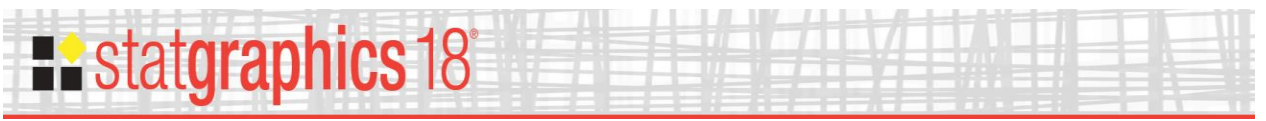

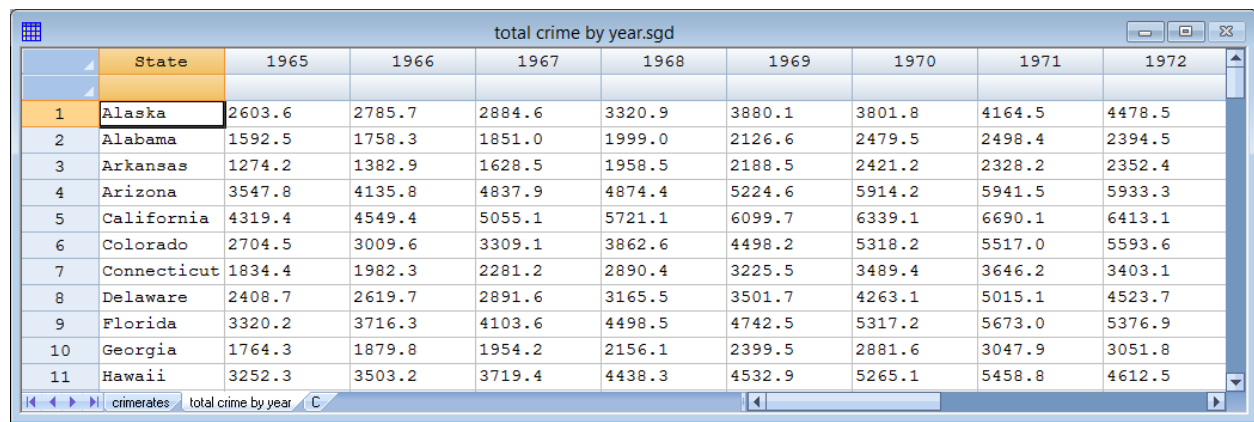

4. **There is only 1 time slice:** The data consist of 1 column with the measurements and a second column identifying the locations:

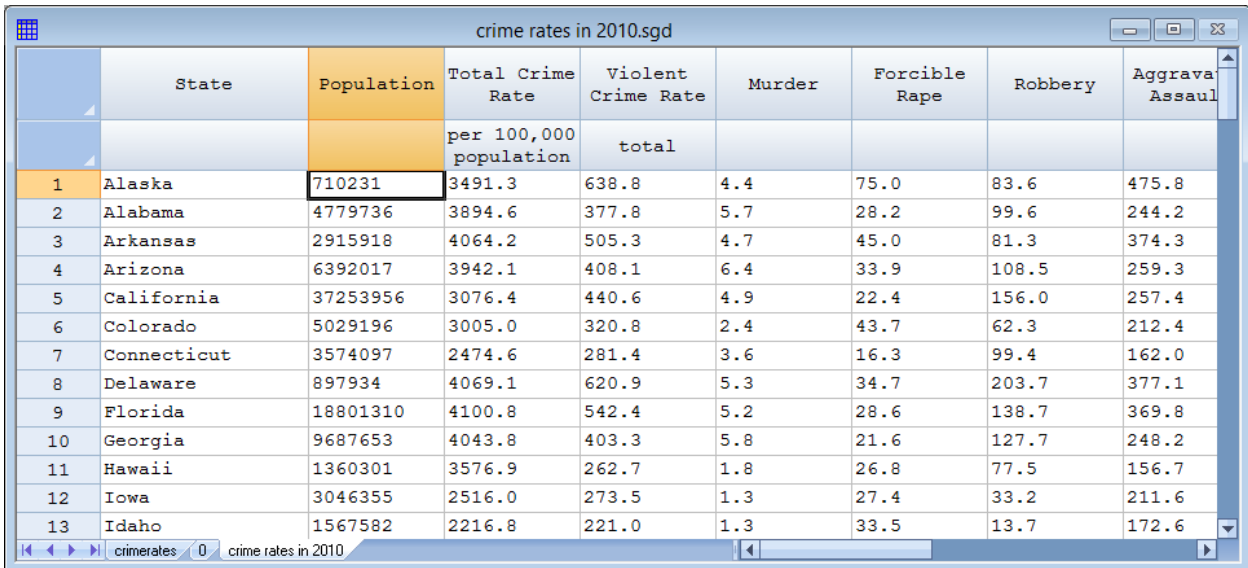

Structures #2 and #3 can only be used with a single data variable.

#### All data in one column

After specifying the structure of the data, a second data input dialog box requests the names of the columns containing the data values to be analyzed. For structure #1, the dialog box requests the name of a single data column:

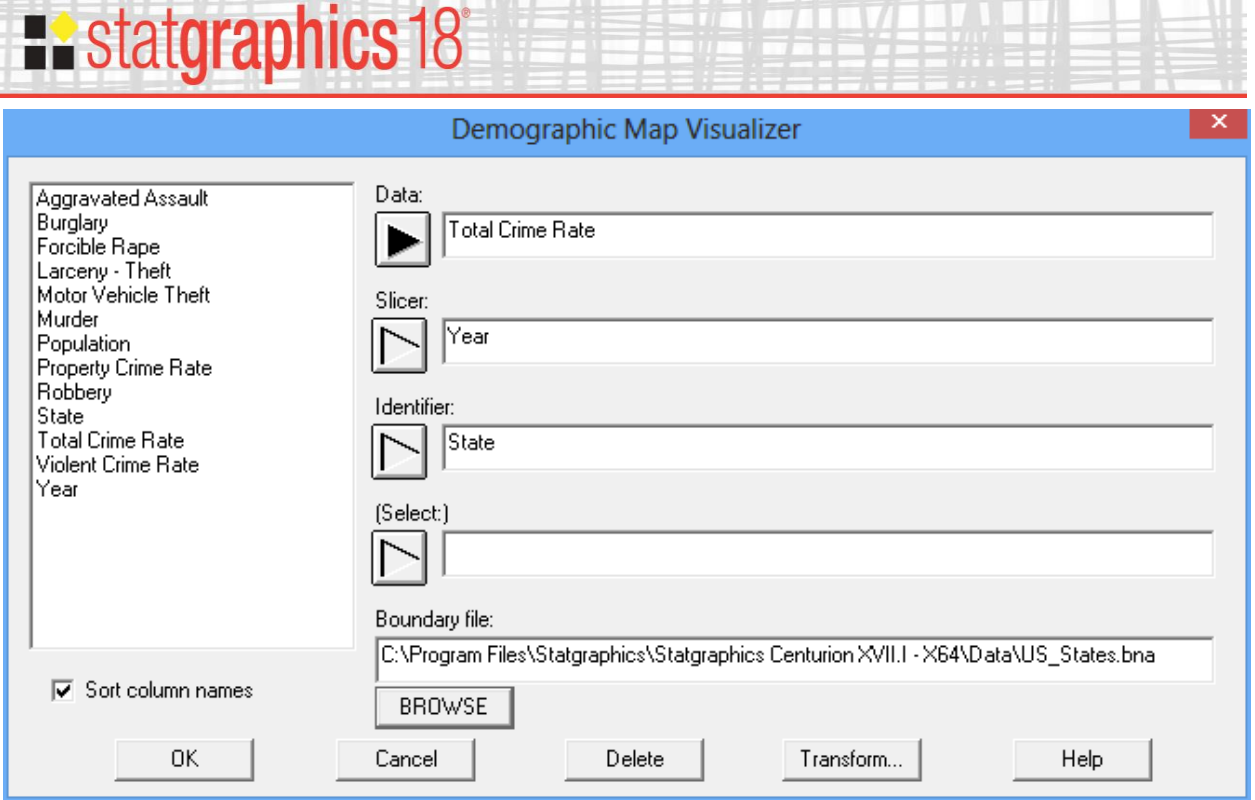

- **Data:** name of the numeric column containing the observations to be analyzed. There should be a total of *k* times *p* observations.
- **Slicer:** name of the numeric column used to define subsets of the data. This variable, often a measure of time, is changed dynamically to illustrate changes in the other variables. There should be *p* unique values of this variable.
- **Identifier:** column containing the region names or other identifier. The entries may be in any order but must match exactly one of the identifier columns contained in the selected boundary file.
- **Select:** optional subset selection.
- **Boundary file:** name of a BNA or SHP file containing the definition of polygon boundaries for the map to be drawn. Two types of boundary files may be used:
	- o BNA or *Atlas Boundary Files* are a common type of file for defining map boundaries. Some sample BNA files are supplied with Statgraphics, including *US\_States.bna* which contains definitions of the boundaries for all 50 states and the District of Columbia.
	- o SHP *shape files* are widely used for defining map boundaries and other features. Statgraphics supplies some sample SHP files such as *worldmap.shp* which contains the boundaries of countries around the world, and *us\_states.shp* which contains state boundaries.

 2017 by Statgraphics Technologies, Inc. **Dynamic Map Visualizer (Regions) - 5** As an example, the data to be analyzed here is the total crime rate in each state, measured as crimes per 100,000 population.

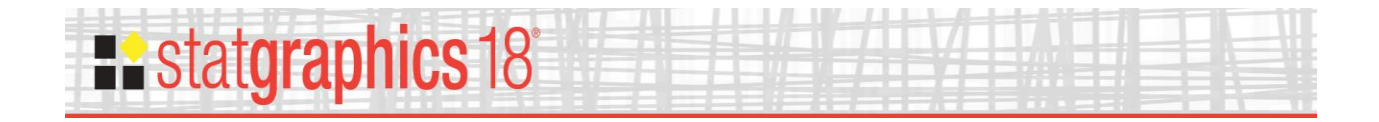

#### Each sample or time slice in a separate column

For structures #2 and #3, multiple data columns must be specified:

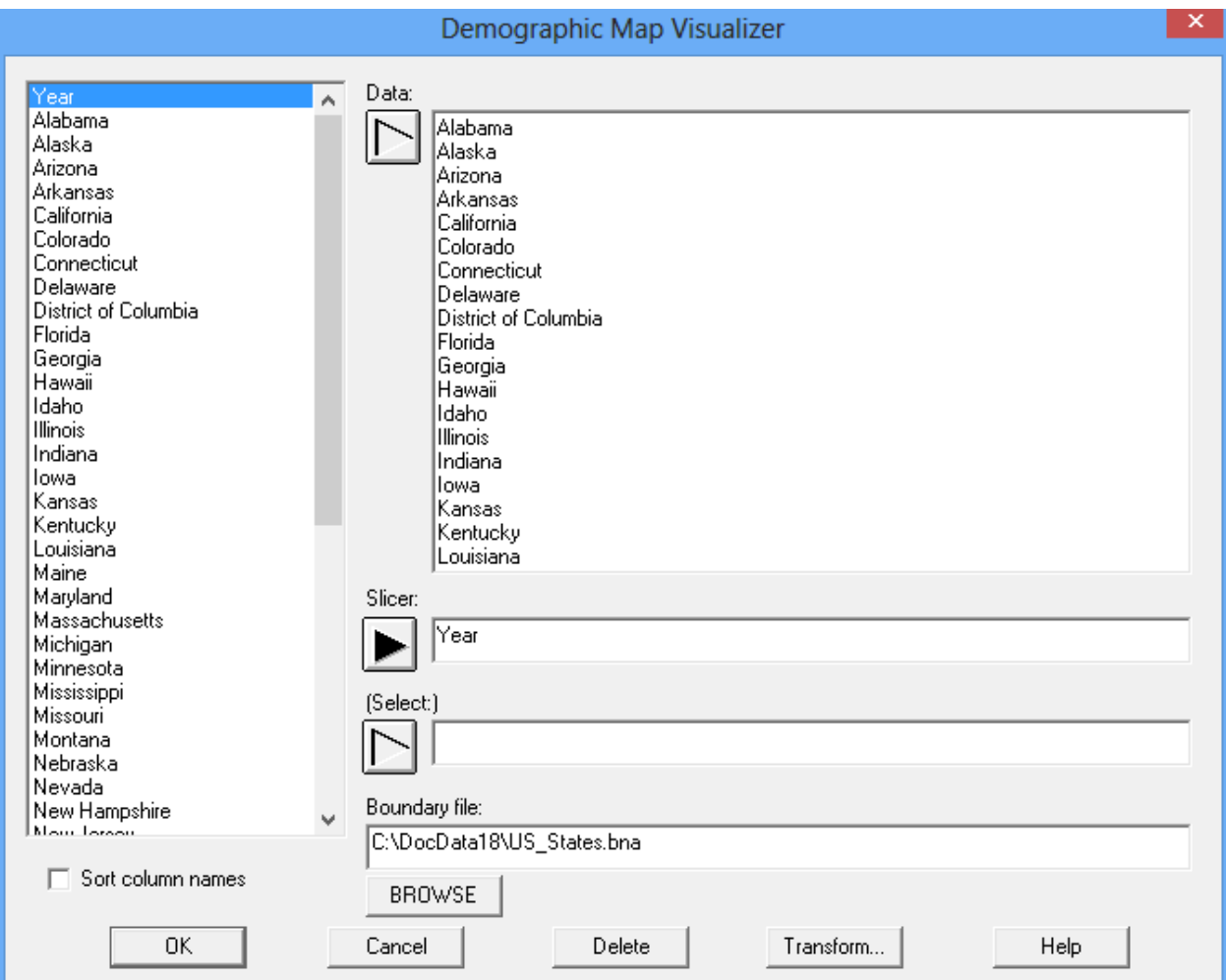

- **Data:** names of 2 or more numeric columns containing the observations to be analyzed.
- **Slicer** (structure #2 only): name of the numeric column used to define subsets of the data. This variable, often a measure of time, is changed dynamically to illustrate changes in the other variables.
- **Identifier** (structure #3 only): column containing the region names or other identifier. The entries may be in any order but must match exactly one of the identifier columns contained in the selected boundary file.
- **Select:** optional subset selection.

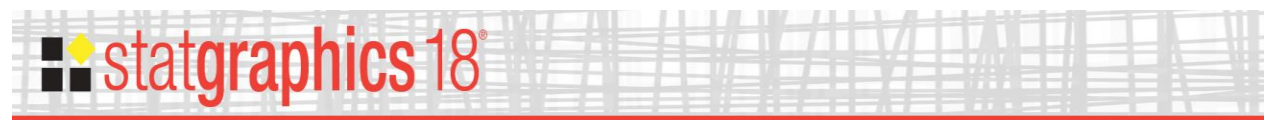

**Boundary file:** name of a BNA or SHP file containing the definition of polygon boundaries for the map to be drawn.

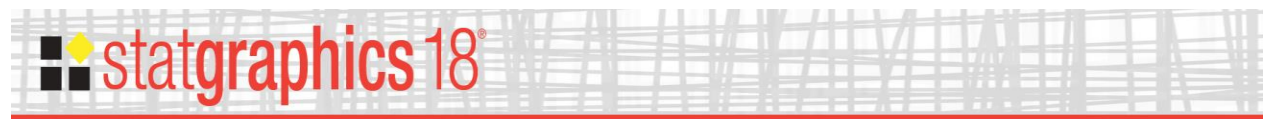

#### One time slice only

For structure #4, the data input dialog box has the following form:

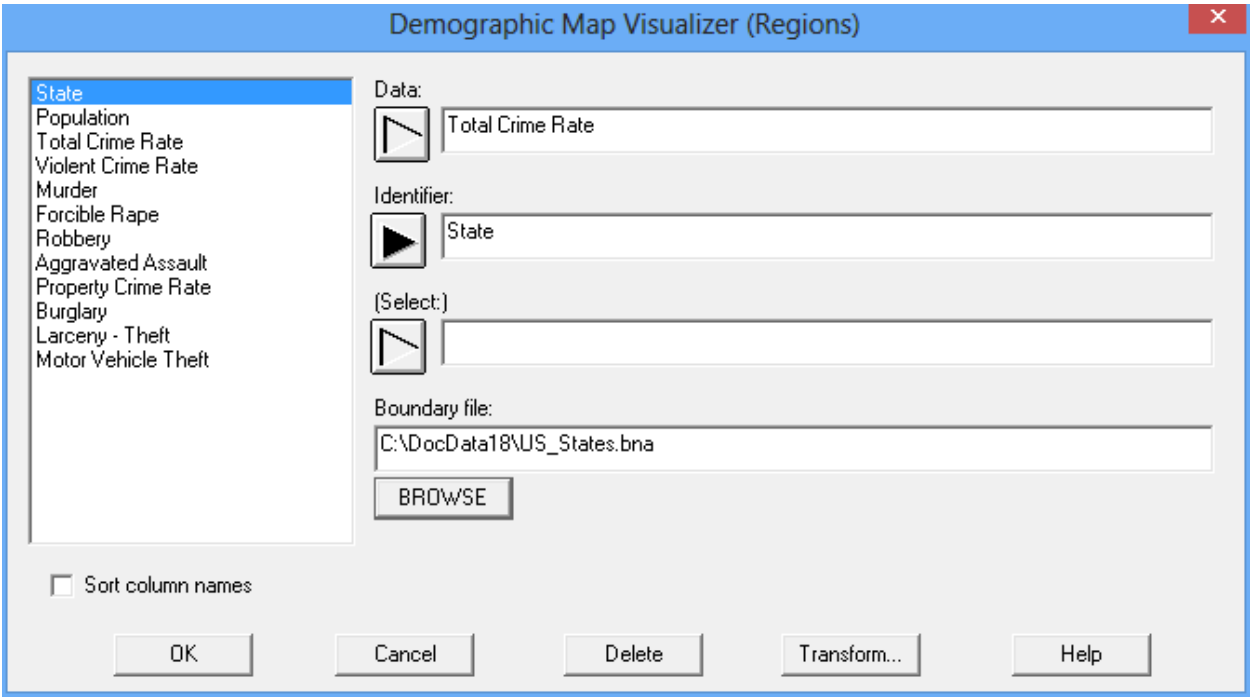

- **Data:** name of a single numeric column containing the observations to be analyzed.
- **Identifier:** column containing the location names or other identifier.
- **Select:** optional subset selection.
- **Boundary file:** name of a BNA or SHP file containing the definition of polygon boundaries for the map to be drawn.

#### <span id="page-7-0"></span>**Statlet**

The output of this procedure is displayed in a dynamic Statlet window. When first created, the window displays data for the first time period (or first value of the *Slicer*) as shown below:

# **Existatgraphics 18**

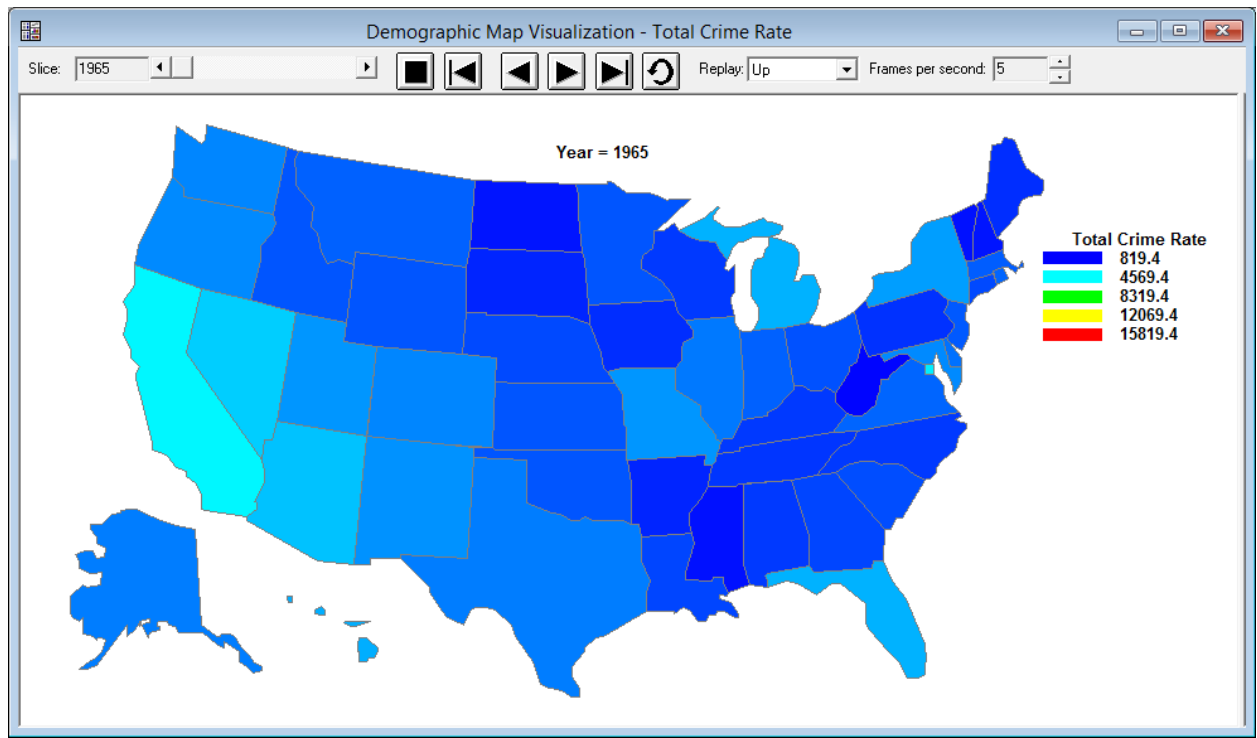

Each state is colored on a sliding scale from blue to red, depending on the value in that state. The Statlet toolbar contains the following controls:

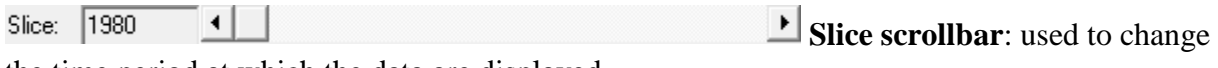

the time period at which the data are displayed.

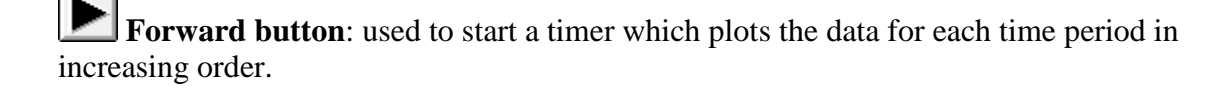

**Backward button**: used to start a timer which plots the data for each time period in decreasing order.

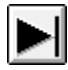

**Fast foward button**: advances to the last time period.

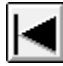

**Rewind button**: rewinds to the first time period.

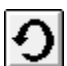

**P** Replay button: causes the sequence of time periods to be replayed over and over.

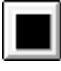

**Stop button**: stops the timer or replay.

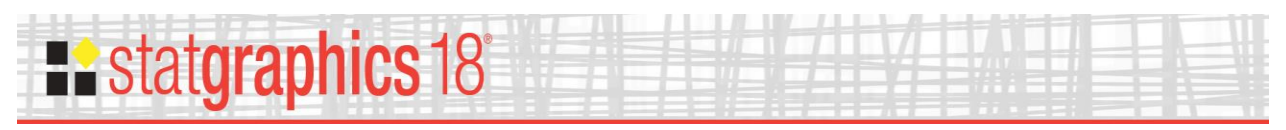

Replay: Up **Replay pulldown list:** specifies the direction for the time sequence when the replay button is pushed.

**Frames per second spinner**: specifies the rate at which the time Frames per second: 1 period is changed.

Changing the time period to 1995 shows a dramatic increase in the crime rate in most of the states.

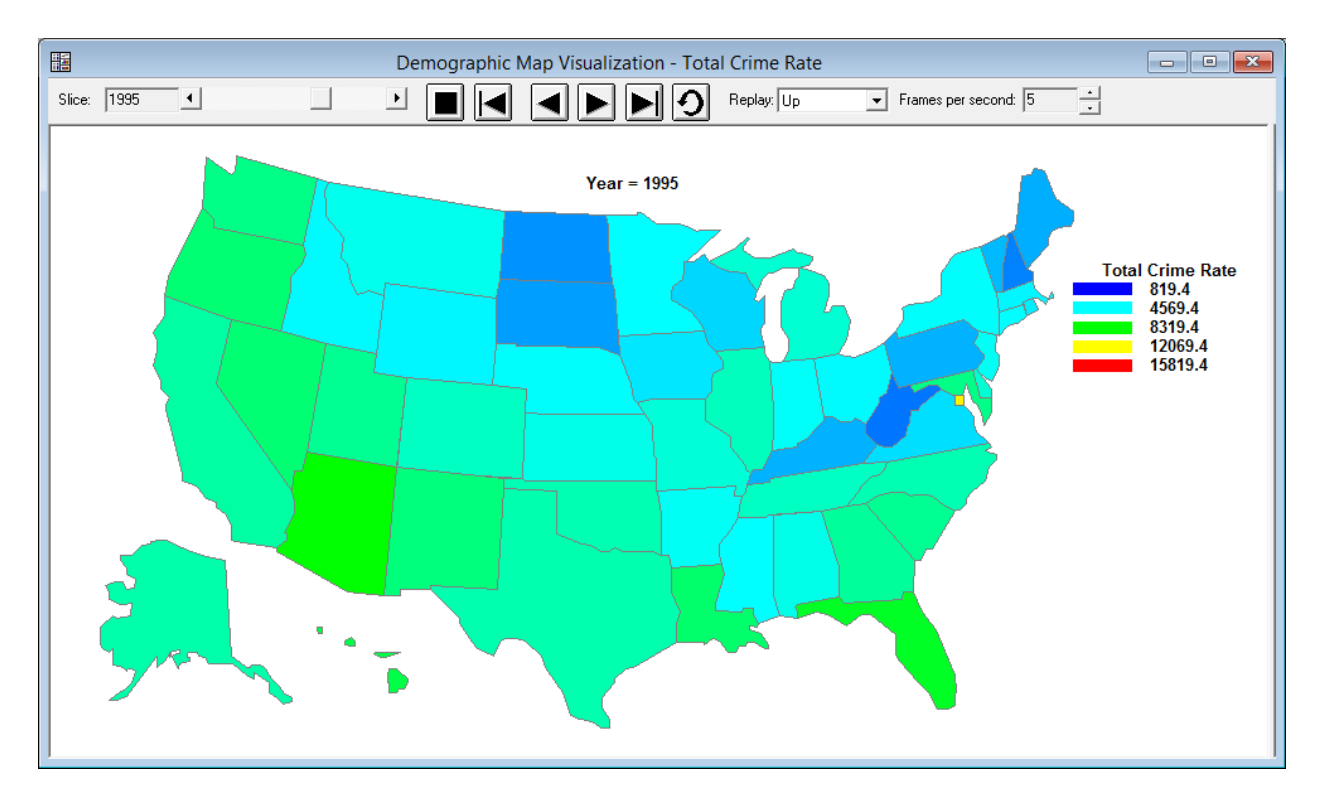

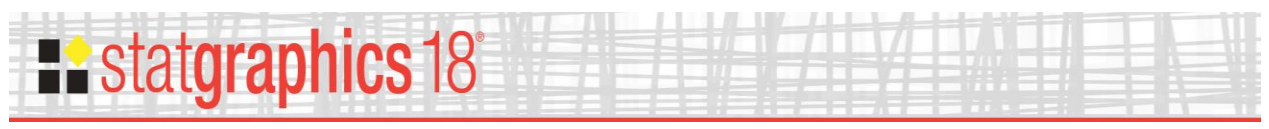

# <span id="page-10-0"></span>**Analysis Options**

The *Analysis Options* dialog box allows for various special effects to be created:

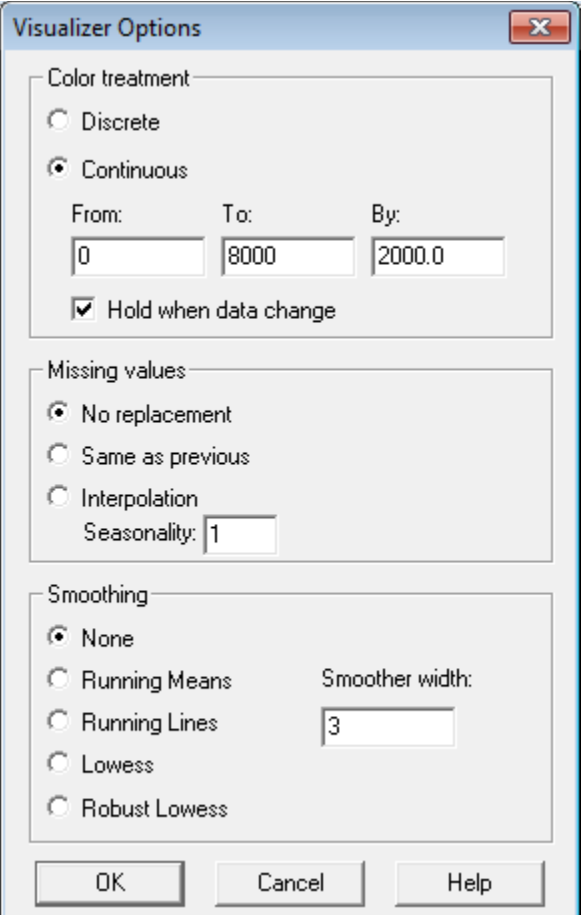

The following options are available:

- **Color treatment**: specifies the manner in which the color variable should be handled. *Discrete* will display a different color for each unique value of that variable. *Continuous* will color each variable based on a continuous palette, which by default ranges from blue at the lowest level to red at the highest level. *Graphics Options* may be used to change the palette.
- **Missing values**: specifies how missing values should be treated. By default, missing values are not plotted (the states are not filled). Selecting *Same as previous* will cause missing values to be replaced with the closest previous value which is not missing. Interpolation fills in missing values using an interpolation of 4 adjacent values, as described in the *Calculations* section of this document. If the data are seasonal, indicate the length of seasonality *s* to be used in the interpolation (for seasonal monthly data,  $s =$ 12). For nonseasonal data,  $s = 1$ .

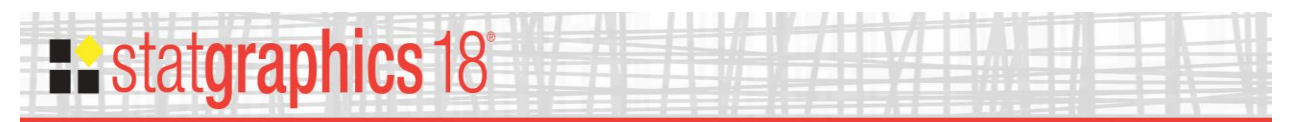

 **Smoothing**: smoothes each time series using one of four methods. These are the same methods used to smooth X-Y scatterplots as described in the PDF document titled *Graphics Options*. If the data contain a large amount of sampling error, smoothing the time series will cause the states to change color more smoothly as time is changed.

The plot below shows the output for the 1995, changing the limits on which the colors are based.

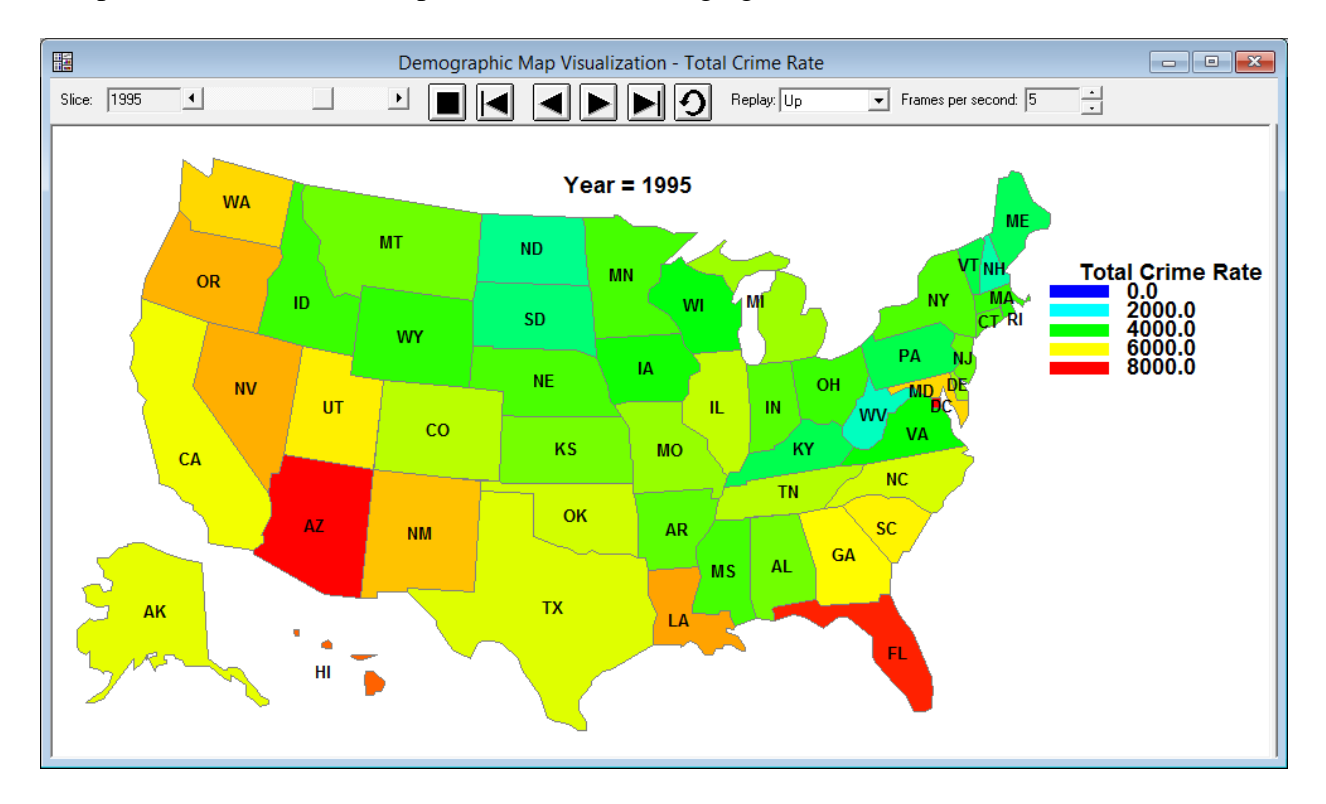

In 1995, Florida, Arizona and the District of Columbia had the highest crime rates, while the crime rate was lowest in West Virginia and New Hampshire.

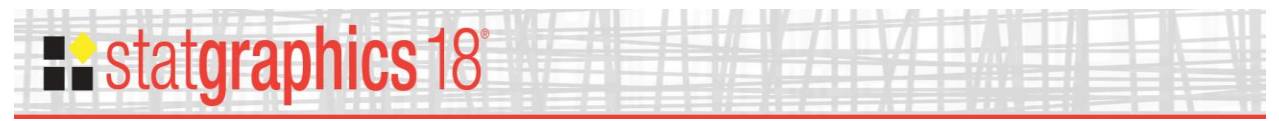

#### *Pane Options*

Labels may be added to each region using the *Pane Options* dialog box:

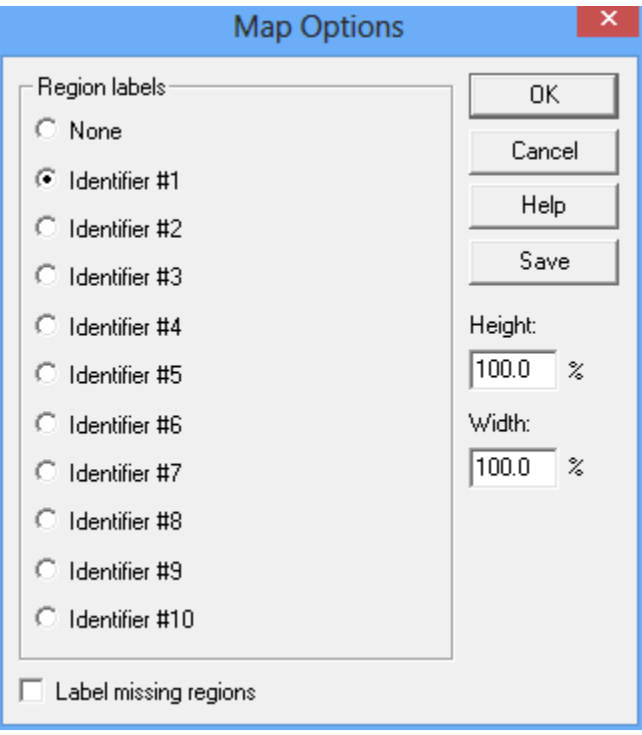

- **Region labels**: identifier to be used to label each region on the graph. Identifiers 1 through 10 correspond to the labels in the header record of the BNA file for each region.
- **Label missing regions**: whether to include labels for regions that have no data.
- **Height:** height of map relative to the available plotting area. This value may be changed to give a proper aspect ratio for the area being plotted.
- **Width:** width of map relative to the available plotting area. This value may be changed to give a proper aspect ratio for the area being plotted.
- **Save:** saves the current label positions and makes them the default positions for future maps. The positions are saved in a file with the same name as the boundary file, except that the file extension is ".bnp" instead of ".bna" or "shq" instead of "shp". You must have write access to the directory containing the boundary file in order to save the positions.

The graph below shows 2-letter identifiers for each state, after repositioning some of the labels:

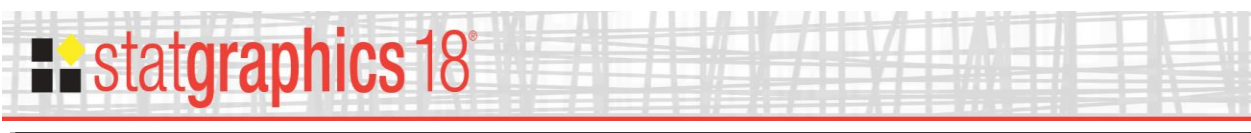

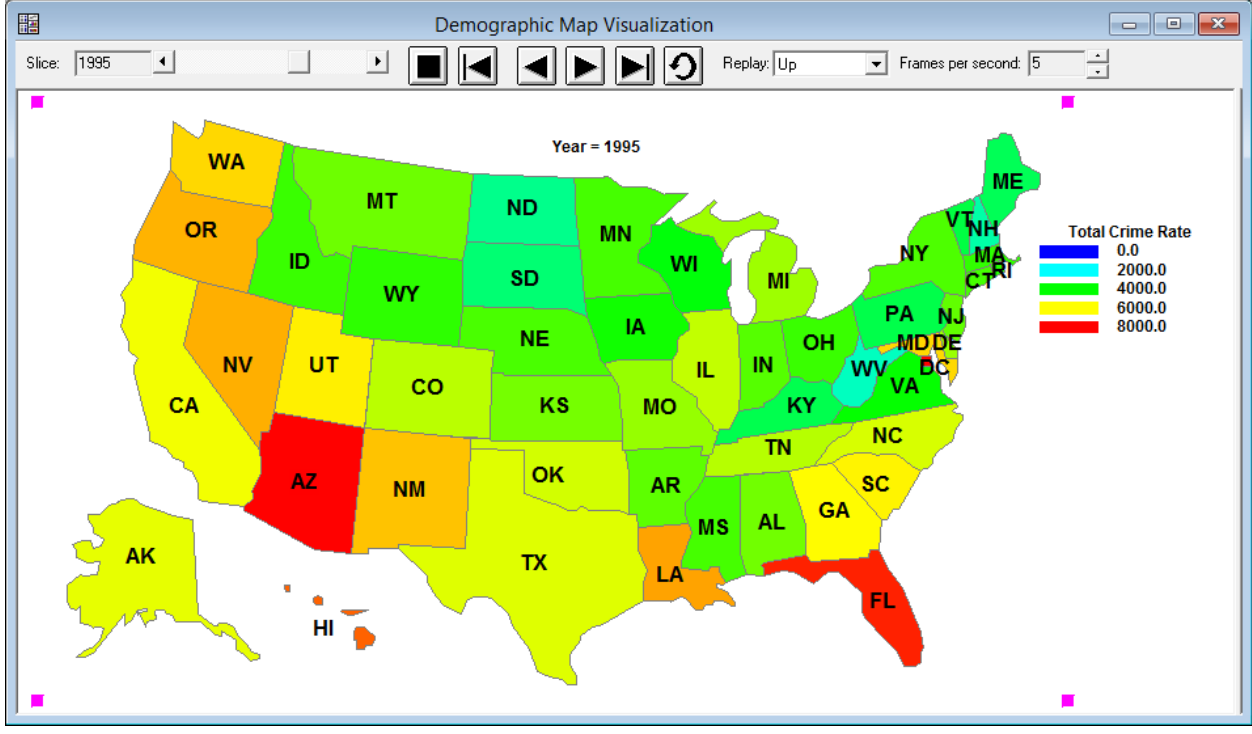

# **Existatgraphics 18**

## **Calculations**

The *interpolation* method may be used to replace a limited number of missing values in each time series, provided there are not too many missing values close together. Before the data is analyzed, missing values are replaced by interpolated values, determined using the following rule:

- 1. If  $y_t$ , the observation at time  $t$ , is missing, find the two observations in the same season that precede time  $t(y_{t-s}$  and  $y_{t-2s})$  and the two observations in the same season that come after time  $t$  ( $y_{t+s}$  and  $y_{t+2s}$ ).
- 2. If none of the four observations are missing, then the replacement value for  $y_t$  is:

$$
y_{t} = \frac{-3y_{t-2s} + 12y_{t-s} + 12y_{t+s} - 3y_{t+2s}}{18}
$$
 (1)

3. If  $y_{t+2s}$  is missing but the other three are not, then the replacement value for  $y_t$  is:

$$
y_{t} = \frac{-y_{t-2s} + 3y_{t-s} + y_{t+s}}{3}
$$
 (2)

4. If  $y_{t+s}$  is missing but the other three are not, then the replacement value for  $y_t$  is:

$$
y_{t} = \frac{-3y_{t-2s} + 8y_{t-s} + y_{t+s}}{6}
$$
 (3)

5. If  $y_{t-s}$  is missing but the other three are not, then the replacement value for  $y_t$  is:

$$
y_{t} = \frac{y_{t-2s} + 8y_{t+s} - 3y_{t+2s}}{6}
$$
 (4)

6. If  $y_{t-2s}$  is missing but the other three are not, then the replacement value for  $y_t$  is:

$$
y_{t} = \frac{y_{t-s} + 3y_{t+s} - y_{t+s}}{3}
$$
 (5)

7. If  $y_{t+s}$  and  $y_{t+2s}$  are missing but the other two are not, then the replacement value for  $y_t$  is:

$$
y_t = -y_{t-2s} + 2y_{t-s}
$$
 (6)

**Existatgraphics 18°** 

8. If  $y_t$ <sub>s</sub> and  $y_{t+2s}$  are missing but the other two are not, then the replacement value for  $y_t$  is:

$$
y_t = \frac{y_{t-2s} + 2y_{t+s}}{3} \tag{7}
$$

9. If  $y_{t-s}$  and  $y_{t+s}$  are missing but the other two are not, then the replacement value for  $y_t$  is:

$$
y_t = \frac{y_{t-2s} + y_{t+2s}}{2} \tag{8}
$$

10. If  $y_{t-2s}$  and  $y_{t+2s}$  are missing but the other two are not, then the replacement value for  $y_t$  is:

$$
y_t = \frac{y_{t-s} + y_{t+s}}{2}
$$
 (9)

11. If  $y_{t-2s}$  and  $y_{t+s}$  are missing but the other two are not, then the replacement value for  $y_t$  is:

$$
y_t = \frac{2y_{t-s} + y_{t+2s}}{3} \tag{10}
$$

12. If  $y_{t-2s}$  and  $y_{t-s}$  are missing but the other two are not, then the replacement value for  $y_t$  is:

$$
y_t = 2y_{t+s} - y_{t+2s} \tag{11}
$$

If more than 2 of the four observations are missing, the missing value will not be replaced.

The interpolated values are designed to perfectly reproduce a quadratic trend (if only one observation is missing) or a linear trend (if two observations are missing), provided no noise is present.

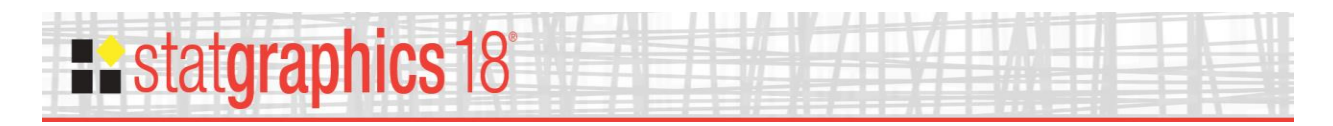

## <span id="page-16-0"></span>**Boundary Files**

#### BNA files

A definition of the BNA file format may be found at:

http://www.softwright.com/faq/support/boundary\_file\_bna\_format.html

The file named *US\_States.bna* contains boundary definitions for the 50 states in the United States plus the District of Columbia. When creating a data file, you may use either of the 2 identifiers shown in the table below.

| <b>State Names and Abbreviations</b> |                        |
|--------------------------------------|------------------------|
| Alabama                              | AL                     |
| Alaska                               | AK                     |
| Arizona                              | AZ                     |
| <b>Arkansas</b>                      | <b>AR</b>              |
| California                           | CA                     |
| Colorado                             | CO                     |
| Connecticut                          | $\overline{\text{CT}}$ |
| Delaware                             | DE                     |
| District of Columbia                 | DC                     |
| Florida                              | FL                     |
| Georgia                              | GA                     |
| Hawaii                               | HI                     |
| Idaho                                | ID                     |
| Illinois                             | IL                     |
| Indiana                              | IN                     |
| Iowa                                 | IA                     |
| Kansas                               | <b>KS</b>              |
| Kentucky                             | KY                     |
| Louisiana                            | $\overline{LA}$        |
| Maine                                | <b>ME</b>              |
| Maryland                             | <b>MD</b>              |
| Massachusetts                        | <b>MA</b>              |
| Michigan                             | MI                     |
| Minnesota                            | <b>MN</b>              |
| Mississippi                          | <b>MS</b>              |
| Missouri                             | M <sub>O</sub>         |
| Montana                              | MT                     |
| Nebraska                             | <b>NE</b>              |
| Nevada                               | <b>NV</b>              |
| New Hampshire                        | <b>NH</b>              |
| New Jersey                           | NJ                     |
| New Mexico                           | <b>NM</b>              |

# **Restatgraphics 18**

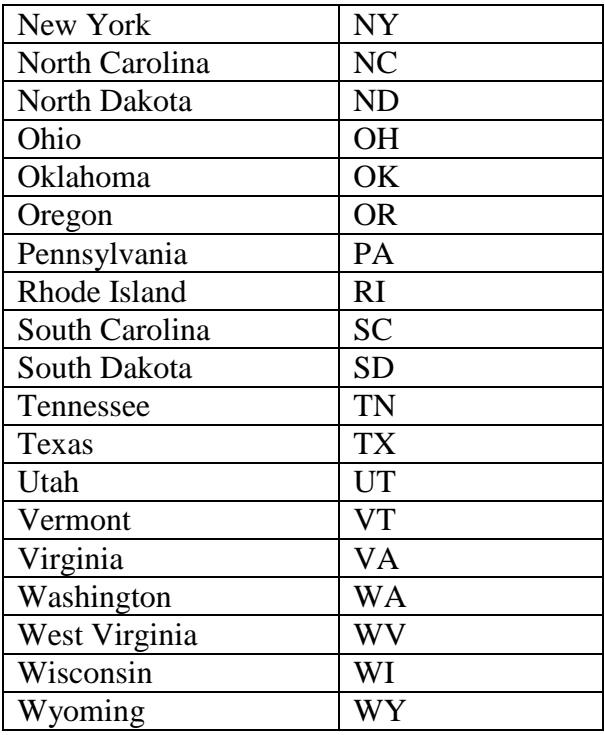

The file named *Departements\_Metropole.bna* contains boundary definitions for the 95 departments in France. When creating a data file, you may use either of the 2 identifiers shown in the table below. (Note: the file is  $\odot$  2013 by IGN - GEOFLA [\(www.ign.fr\)](http://www.ign.fr/) and is distributed with their permission.)

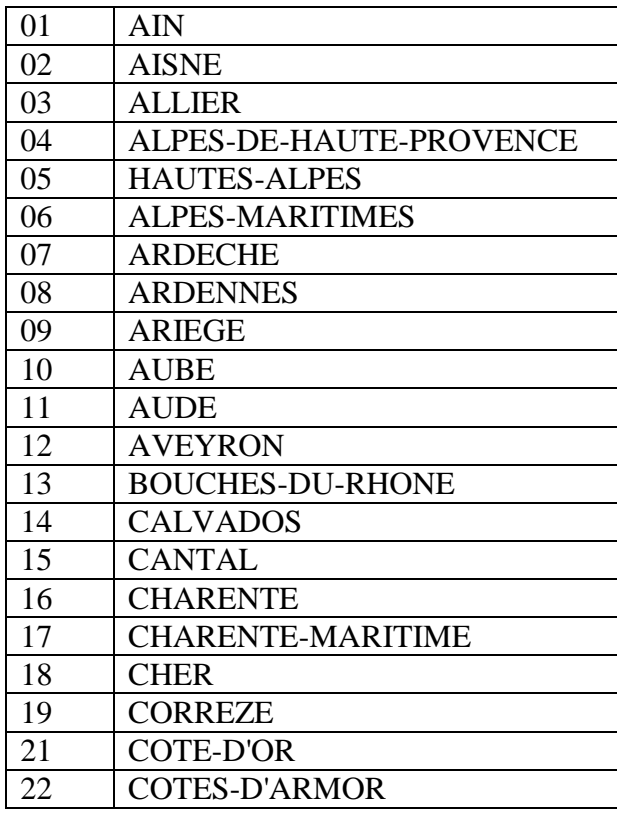

2017 by Statgraphics Technologies, Inc. **Dynamic Map Visualizer (Regions) - 18**

# **Restatgraphics 18°**

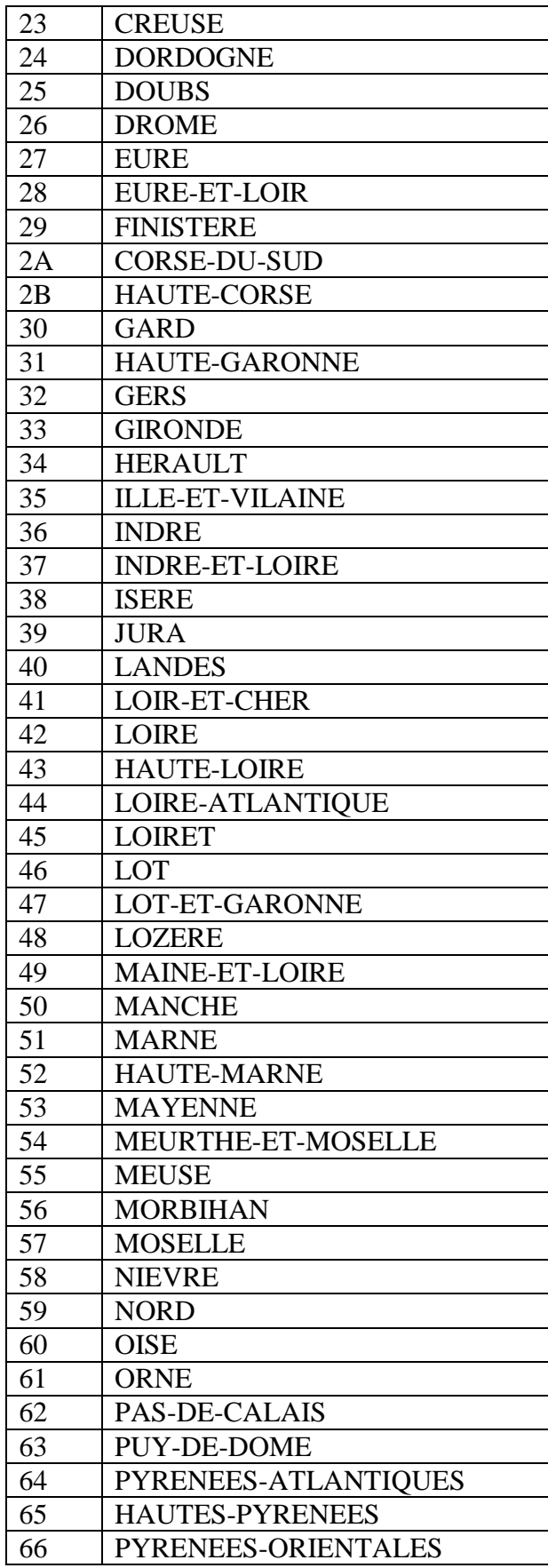

2017 by Statgraphics Technologies, Inc. **Dynamic Map Visualizer (Regions) - 19**

# **Existatgraphics 18°**

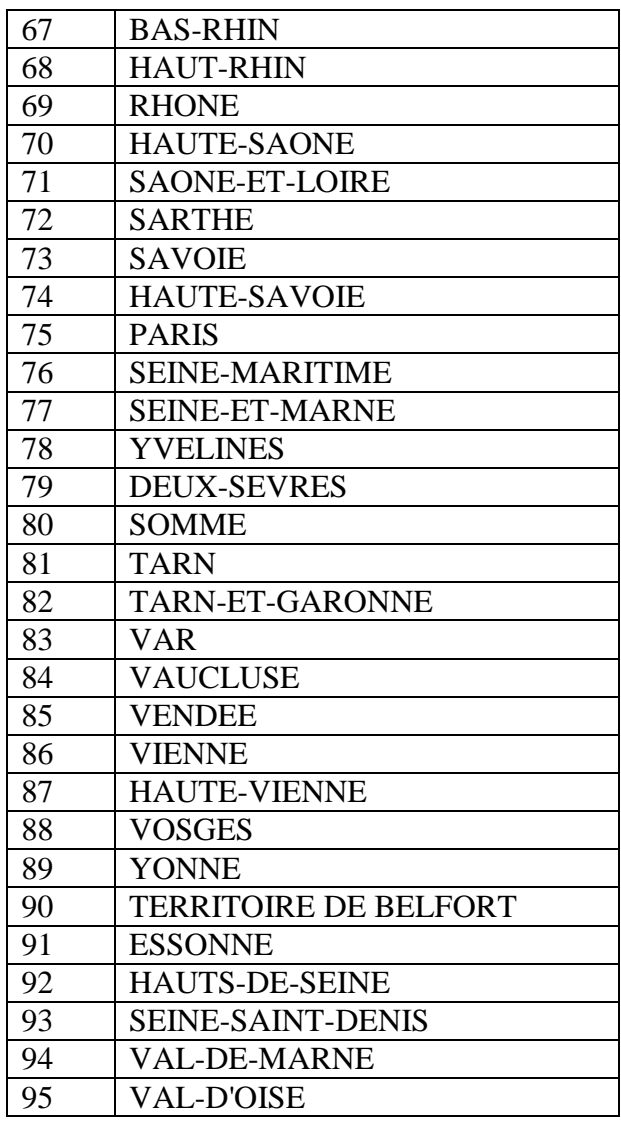

Also included with the program is a data file named *France\_Dept\_Data.sgd* which contains population, employment, and unemployment statistics for each department in France. The file is ©2012 by INSEE [\(www.insee.fr\)](http://www.insee.fr/) and is distributed with their permission.

#### *U.S. County Boundaries*

BNA files with county boundaries for each state in the United States may be found at:

Center for International Earth Science Information Network - CIESIN. 1996. Archive of Census Related Products (ACRP): 1992 Boundary Files. Palisades, NY: NASA Socioeconomic Data and Applications Center (SEDAC). http://sedac.ciesin.columbia.edu/data/set/acrp-boundary-1992.

**Note:** You may use the *Demographic Map* procedure on the *Plot* menu to create an empty map which displays all of the regions in a specific BNA file.

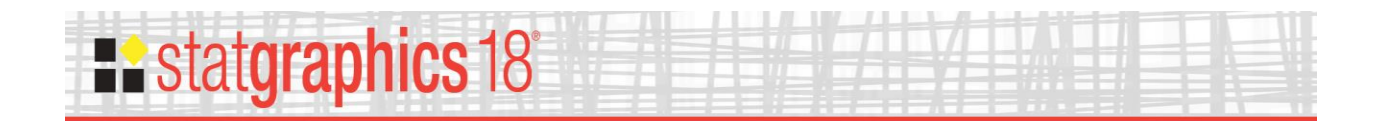

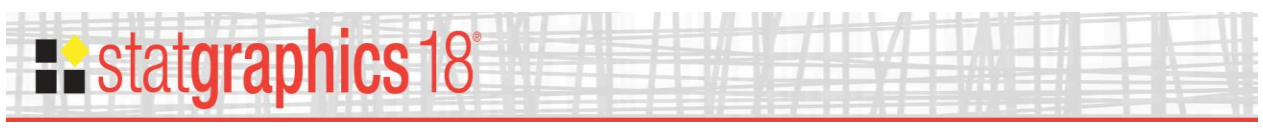

#### SHP files

The shapefile format is a popular geospatial vector data format developed and regulated by ESRI. To create a map, you must have at least 2 files with the same name but different extensions:

- 1. A file with the extension *.shp* which contains the region boundaries.
- 2. A file with the extension *.dbf* which identifies the regions.

For example, the *worldmap* file supplied with Statgraphics was obtained from *naturalearthdata.com* by downloading the admin 0 countries file in medium format. The 2 relevant files are *ne\_50m\_admin\_0\_countries.shp* and *ne\_50m\_admin\_0\_countries.dbf*. The SHP file may be used without any changes. The DBF file, which contains the region identifiers, needs to be converted to a standard Statgraphics data file as follows:

*Step 1*: Open the DBF by selecting *File – Open – Open Data Source* from the main Statgraphics menu. Fill in the dialog boxes as shown below:

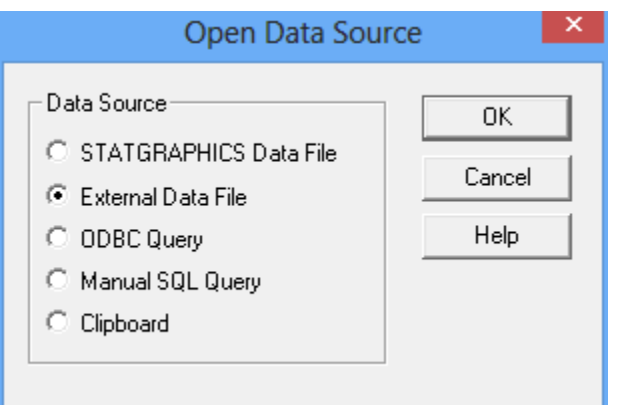

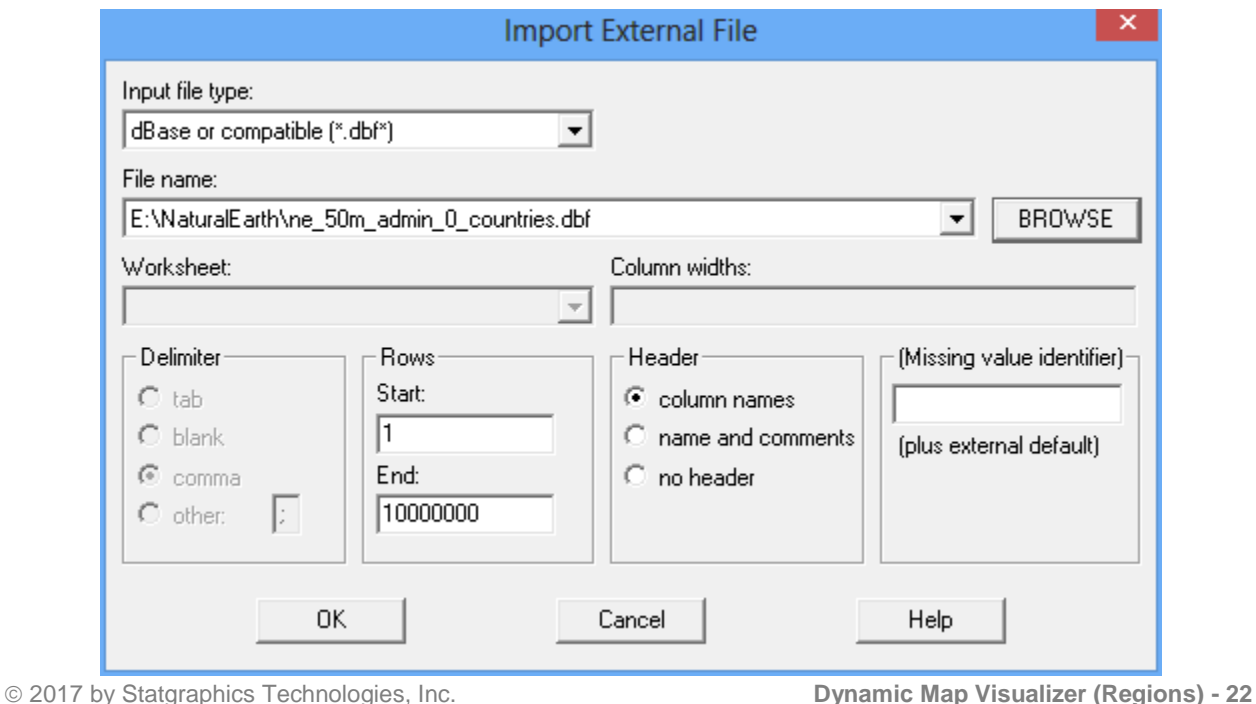

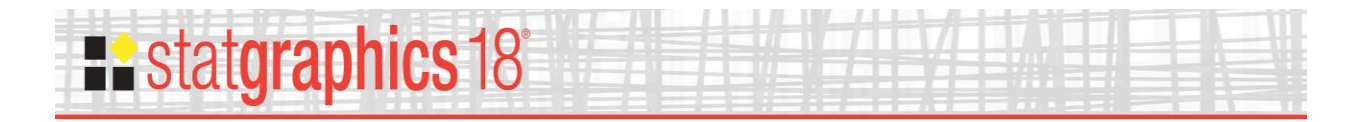

This loads the file into a Statgraphics datasheet.

*Step 2*: Delete all columns except those needed to identify the regions:

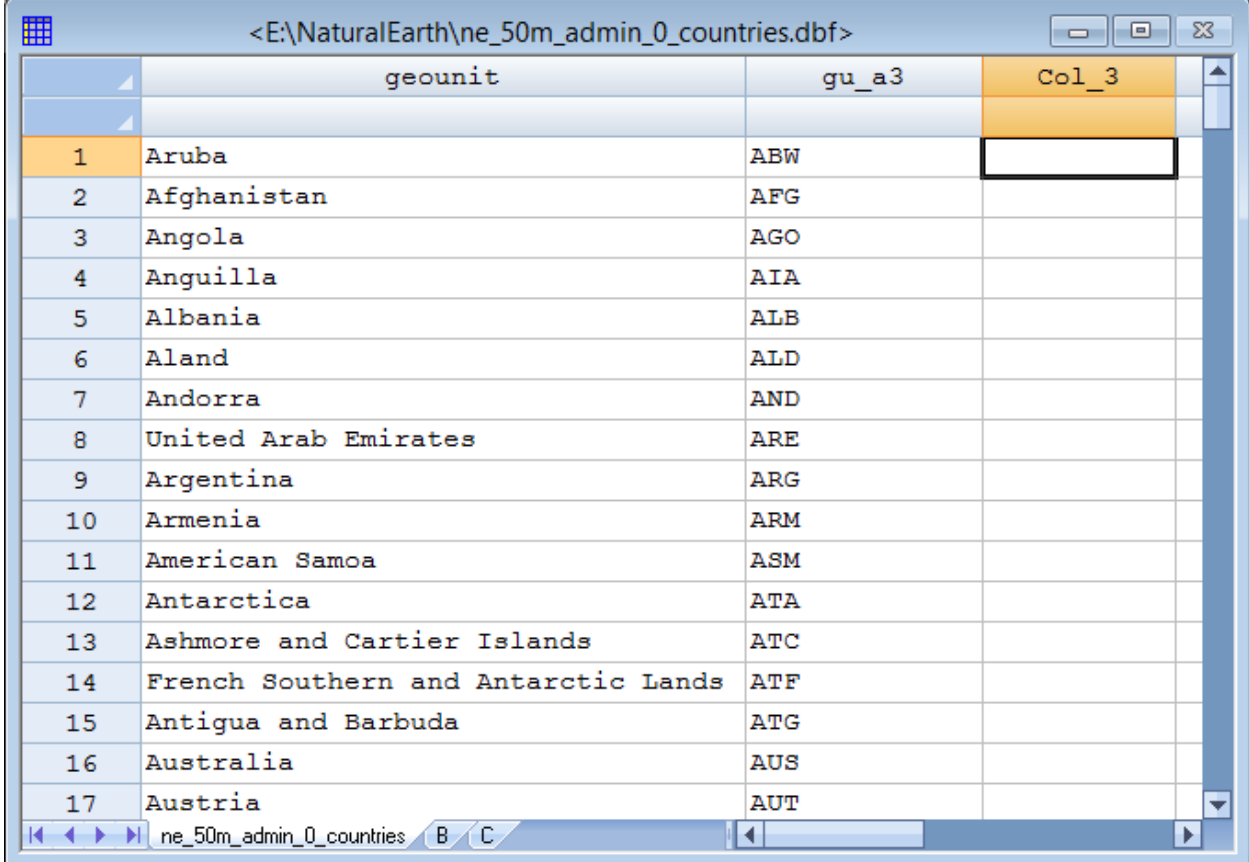

You may use up to 10 columns as alternative identifiers.

*Step 3*: Save the data file with the same name as the SHP file but with an SGD extension:

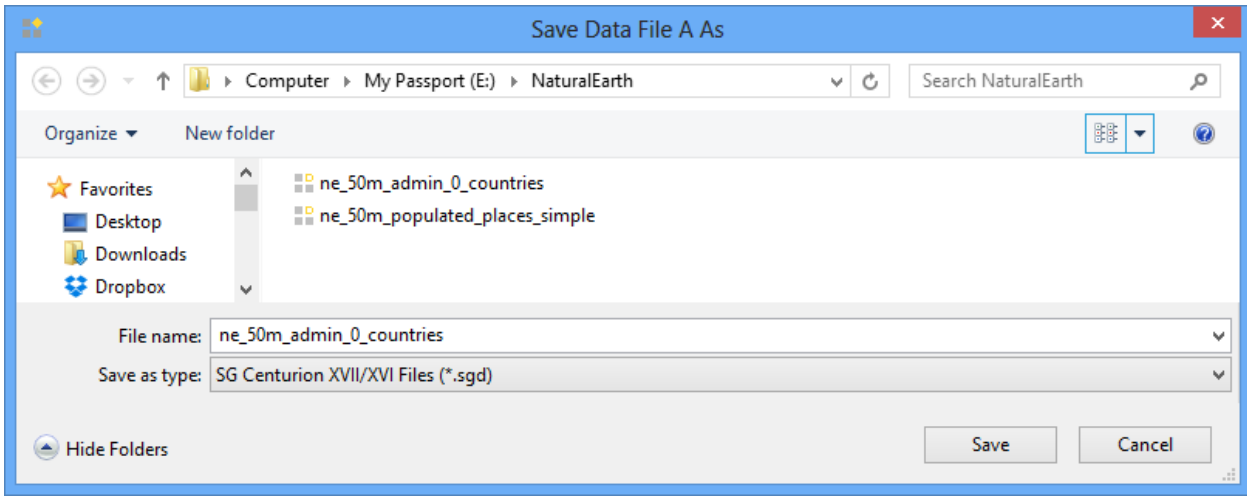

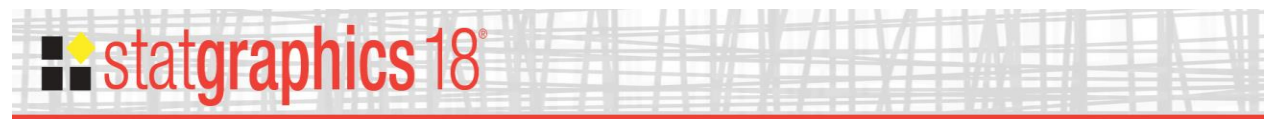

When constructing a data file to be displayed on the map, use any of the columns in the saved SGD file as your identifier column. That will match your data with the proper regions.